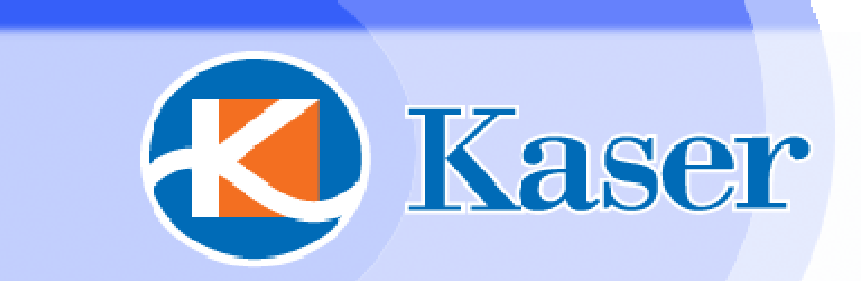

# **Net'sGo Operation Guide**

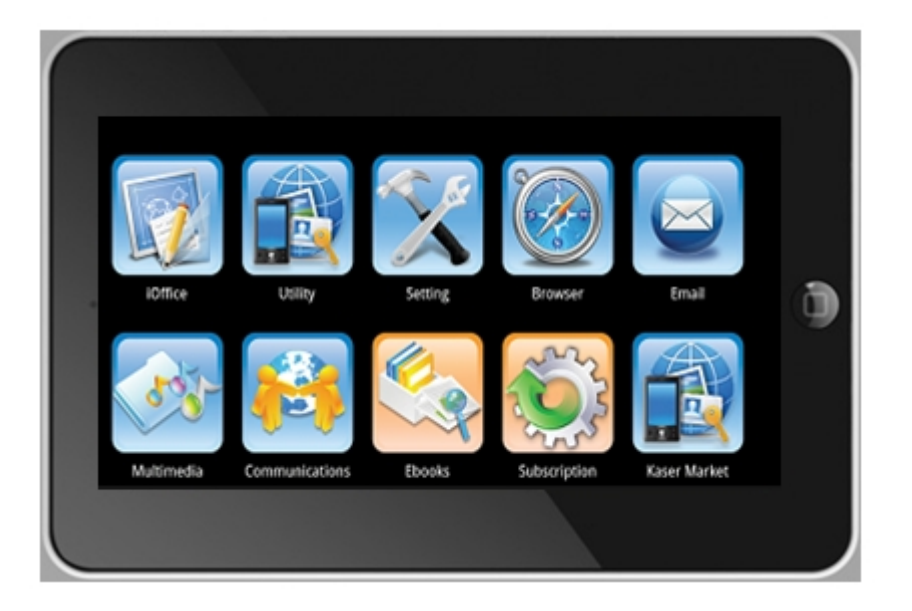

2010/12/29 1

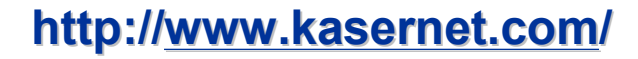

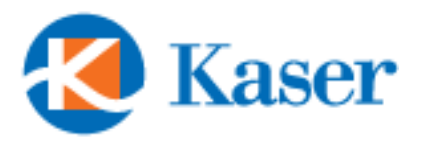

### **Table of Contents**

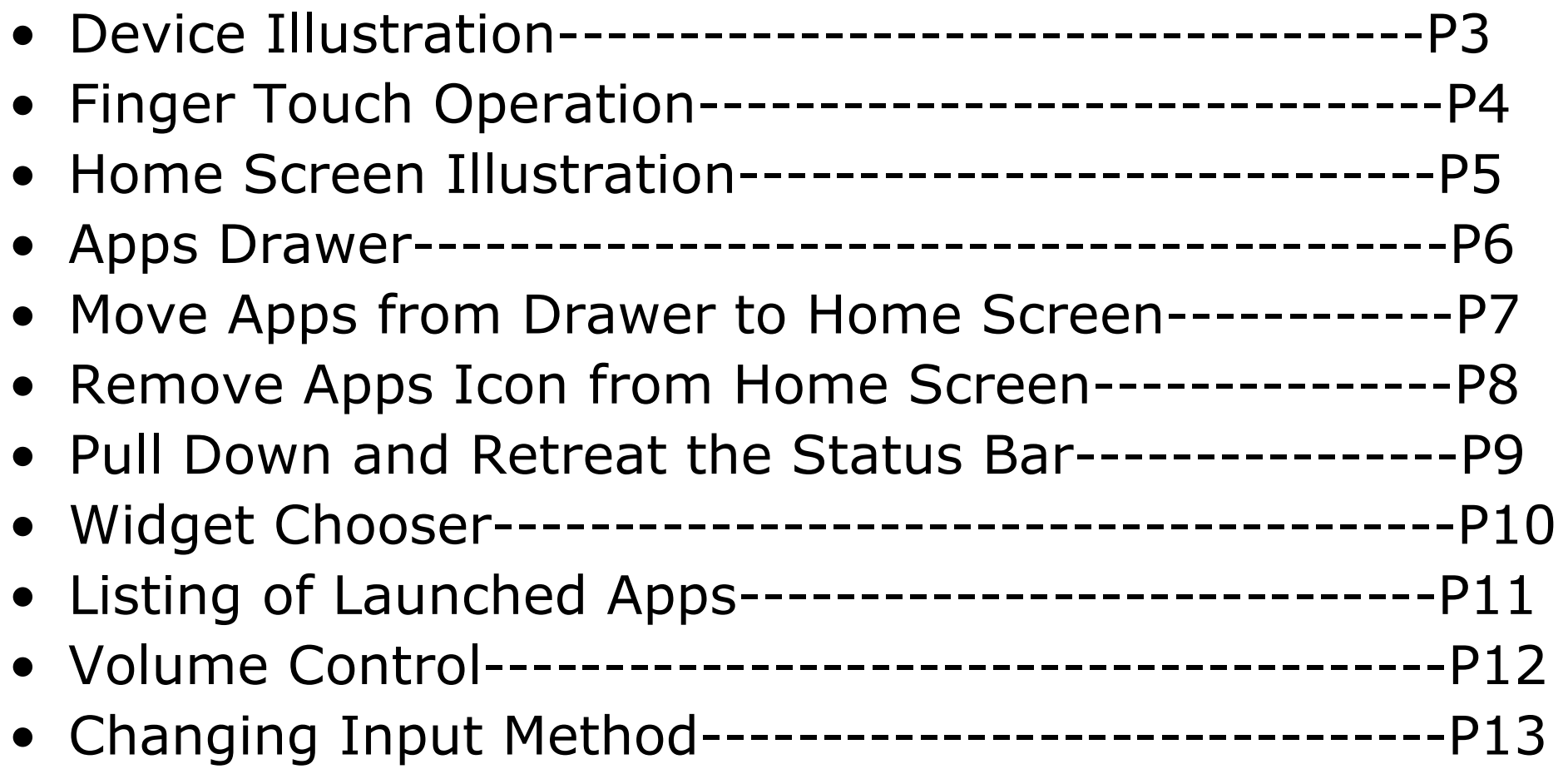

# **Net'sGo Control Buttons**

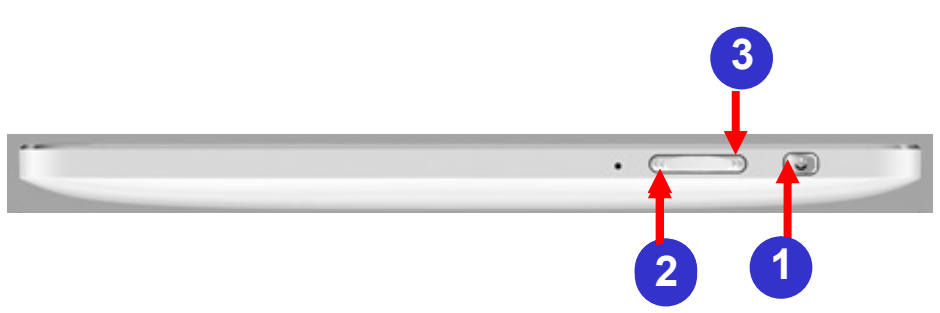

- **Press and hold 3 seconds to "Power On", press and hold 14 seconds to "Power Off", Press once to Suspend**
- **Press to bring up "Menu"**

**1**

**2**

- **Press to go to "Home" screen, Press and hold to bring up a list of opened applications 3**
- **Press to go "Back" to previous screen 4**
- **5 Touch & hold an empty spot to add a shortcut to an application, a widget, and so on**

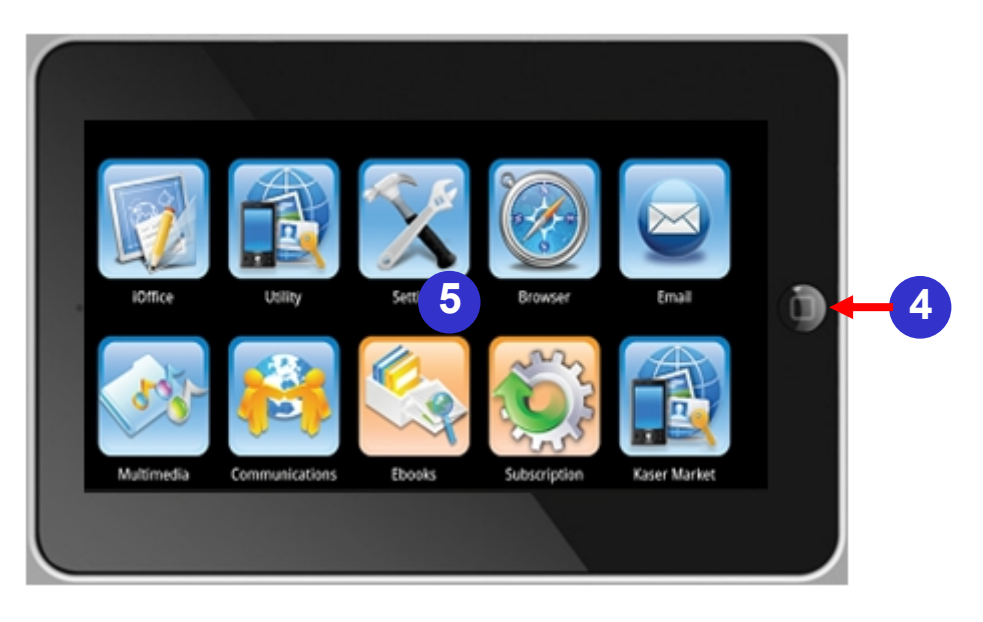

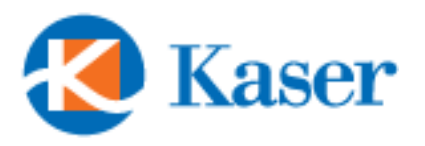

# **Net'sGo Basics (1)**

#### **How to Use Resistive Touch Panel:**

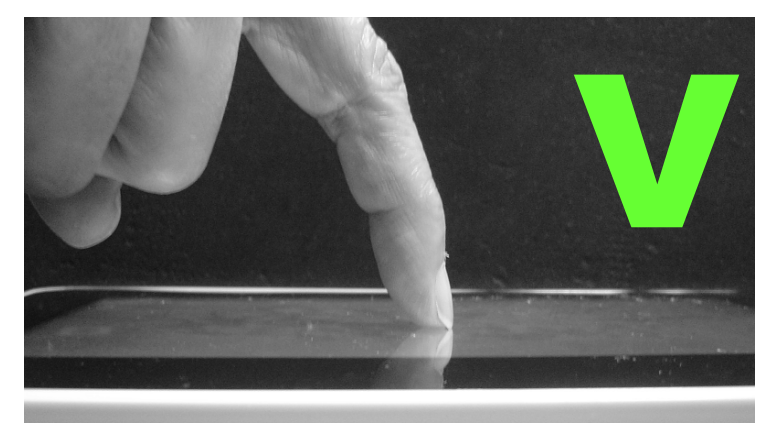

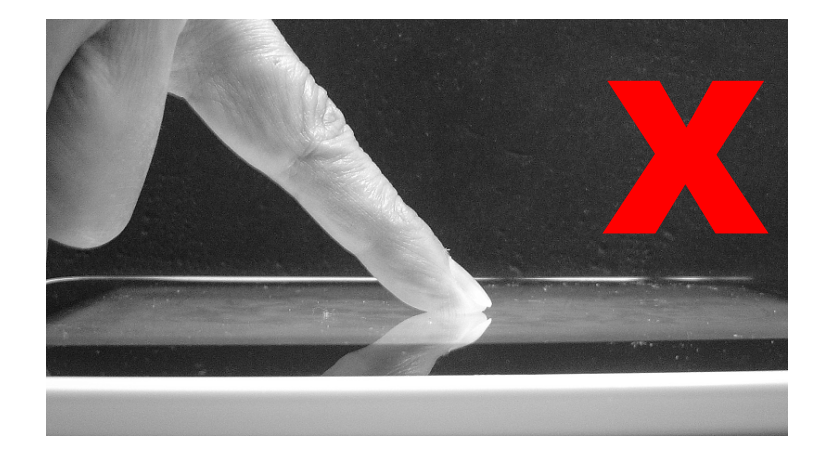

The display surface of Net'sGo uses Resistive Touch Panel technology which allows materials such as finger nail, stylus, or pen to touch and to move on the surface.

To ensure the smooth operation on the Touch Screen, it is recommended **NOT** to use the skin area of your finger to point and to move the object on the screen.

There will always be a zoom In and Out appears on the lower right corner of the screen when you read a text file or view a photo.

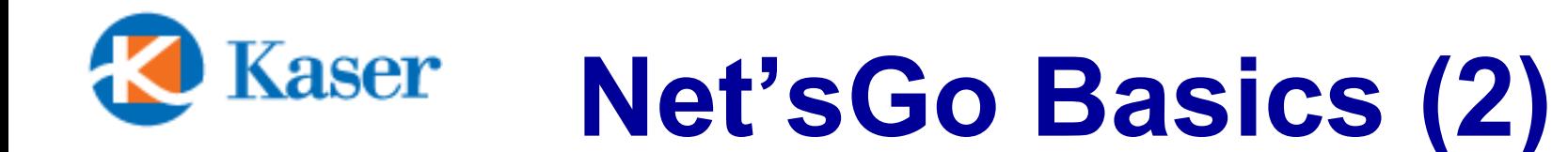

**Status Bar shows the time, signal strength, battery status, download, …etc. It can be pulled down to view the details.**

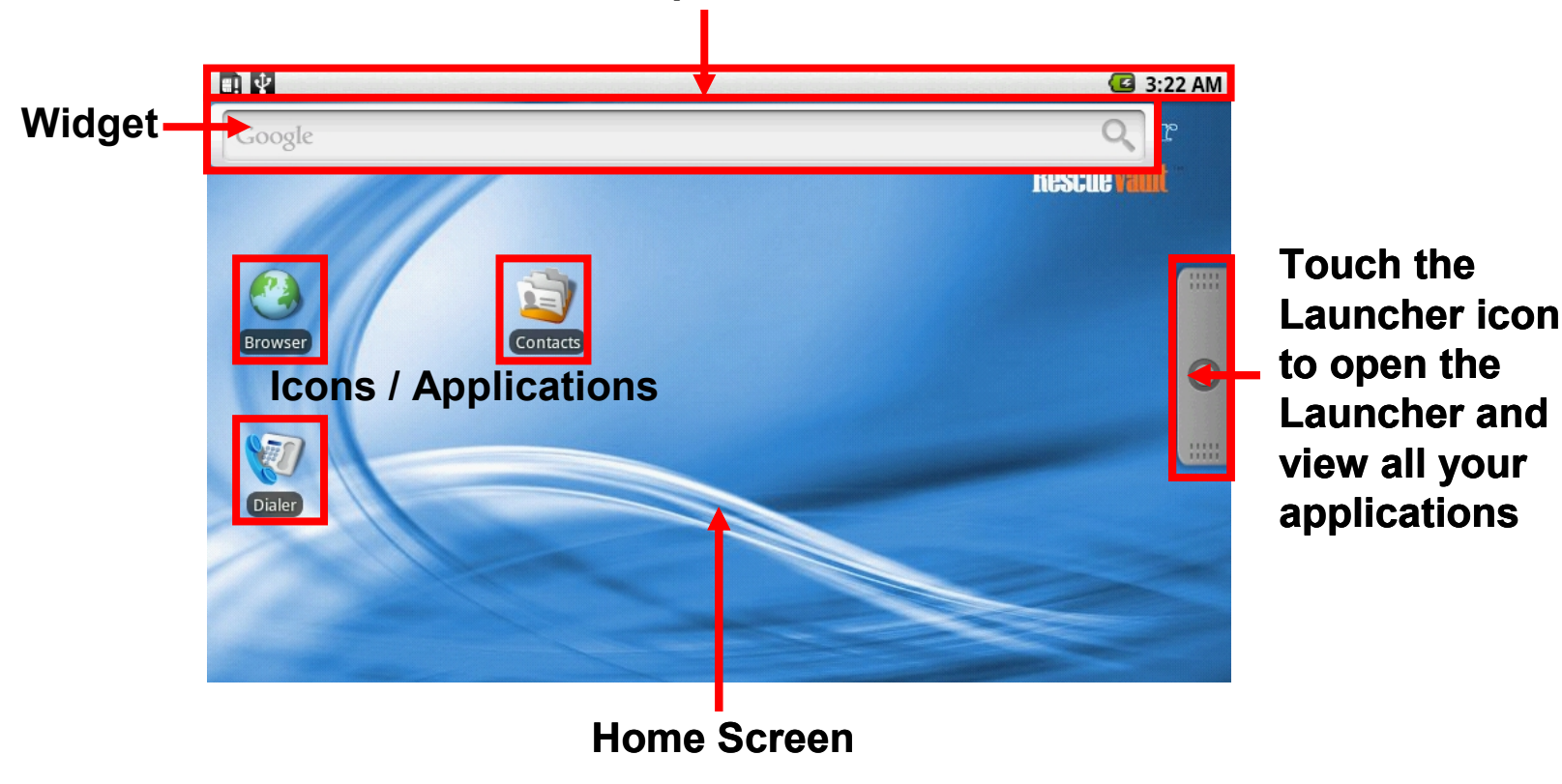

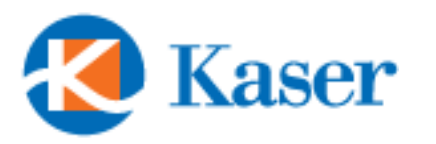

## **Net'sGo Basics (3)**

**Touch the Launcher icon to retreat the Launcher and back to Home screen. Or Press the** 

**"Back" button to go back to Home screen.**

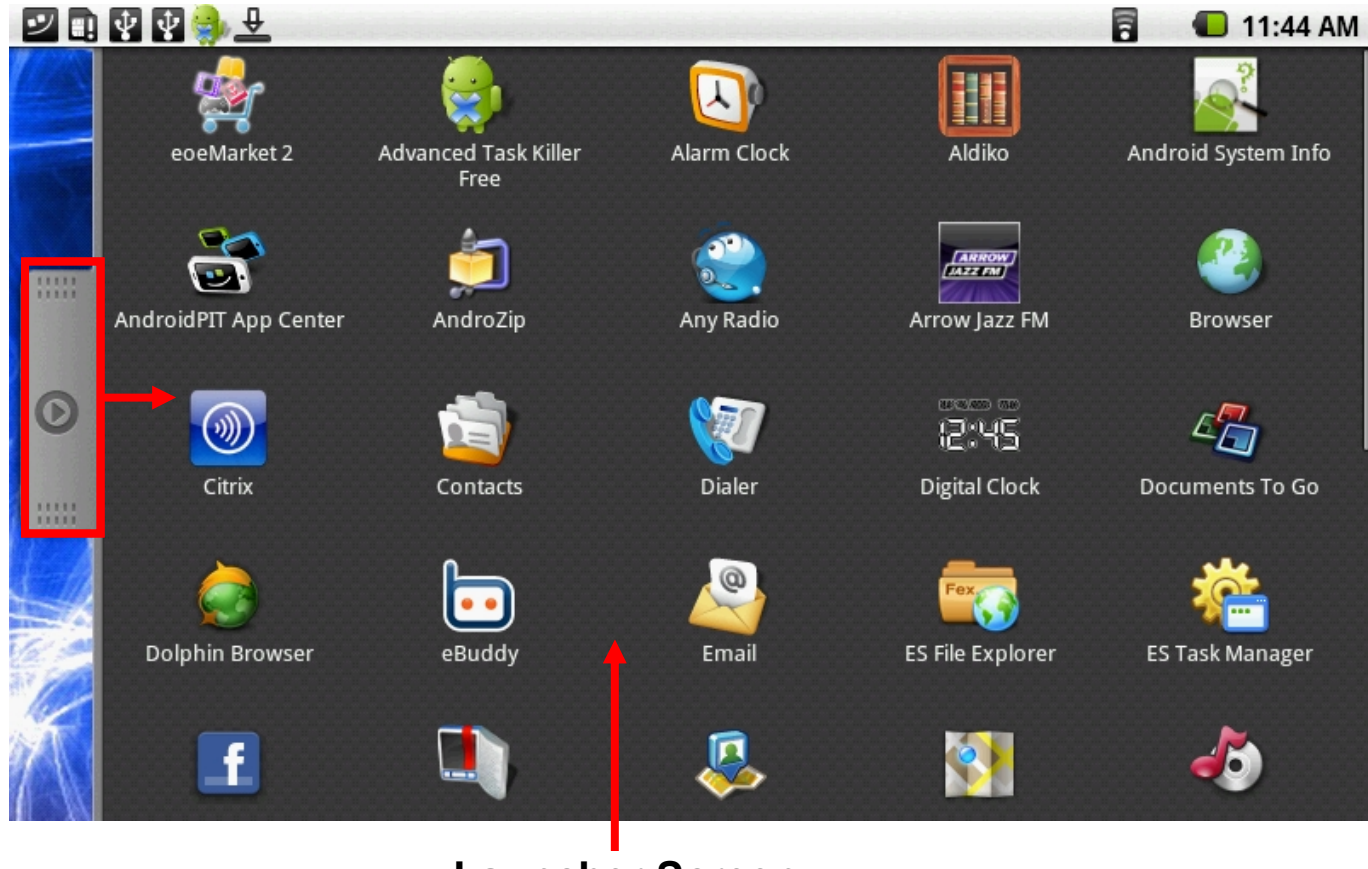

**Launcher Screen**

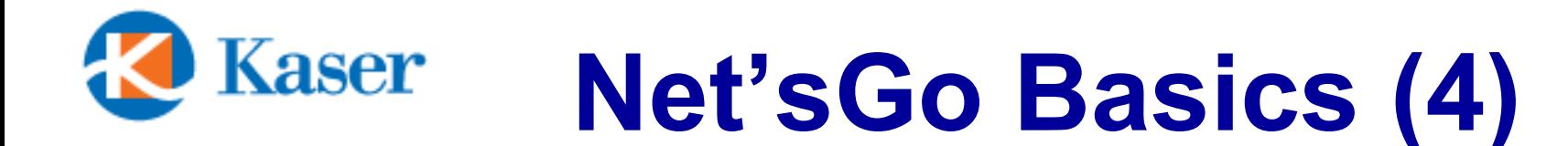

#### **Move the frequently used Applications to Home Screen**

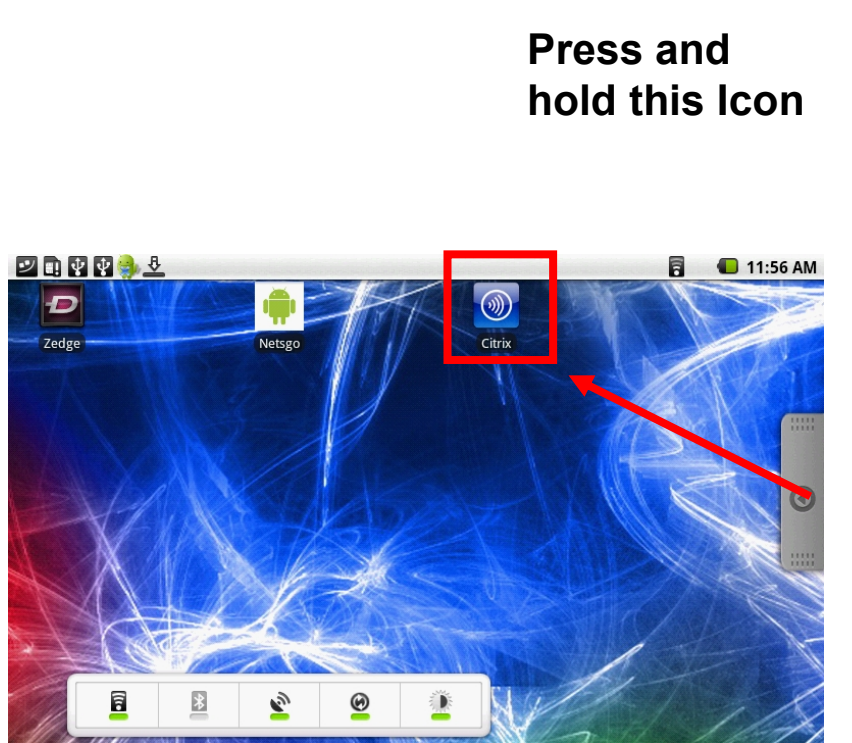

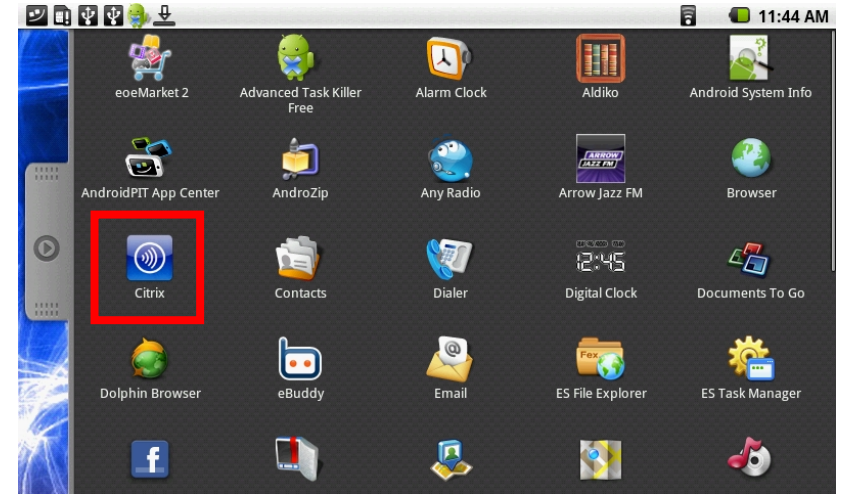

**Move the Icon to the preferred position**

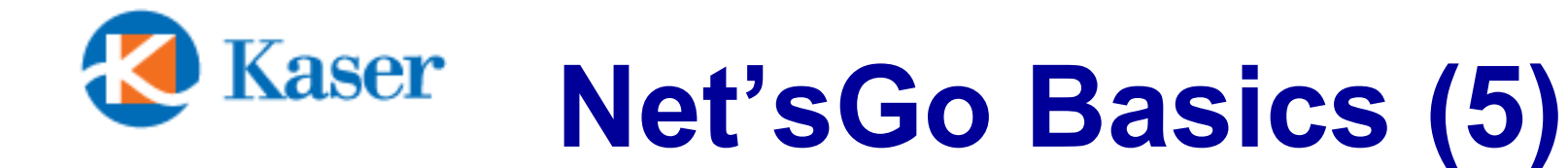

#### **Delete un-wanted Icons / Widgets from Home Screen**

**Press and hold the Icon, the Launcher button will turn into a Trash can**

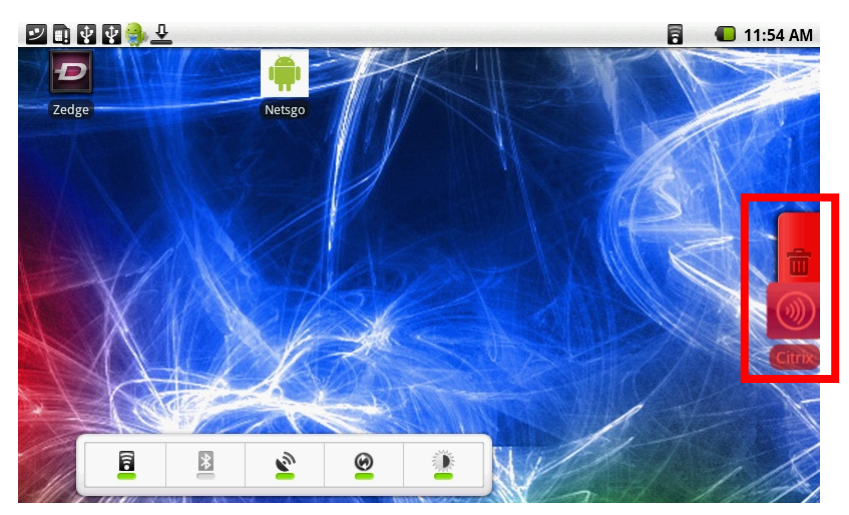

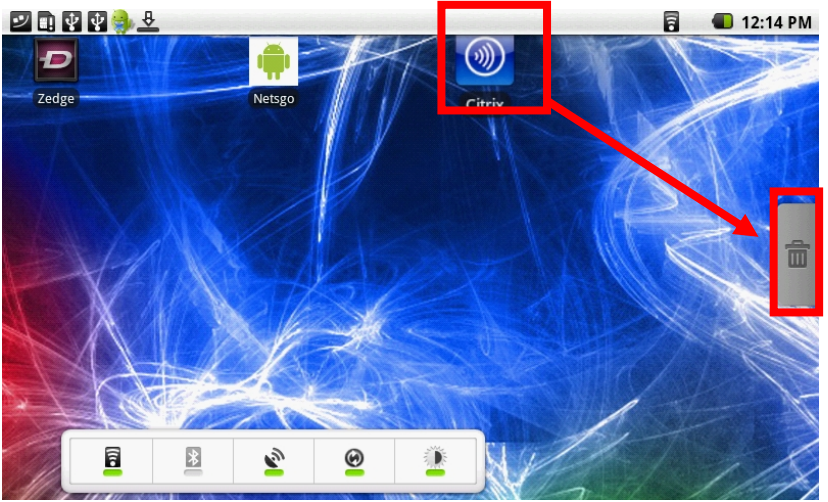

**Move the Icon and drop to Trash can**

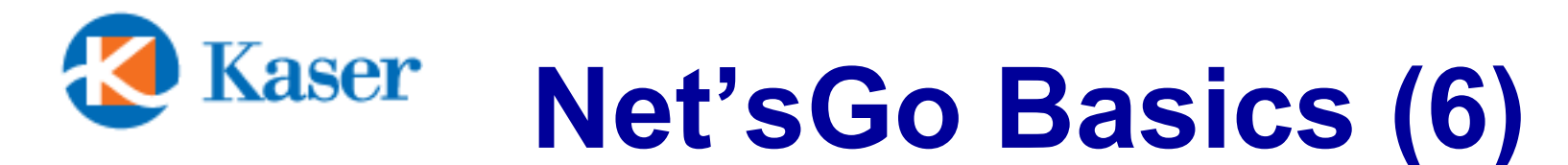

#### **Pull-down and Retreat the Status Screen**

**Press and hold the marked area, then drag down the Status screen**

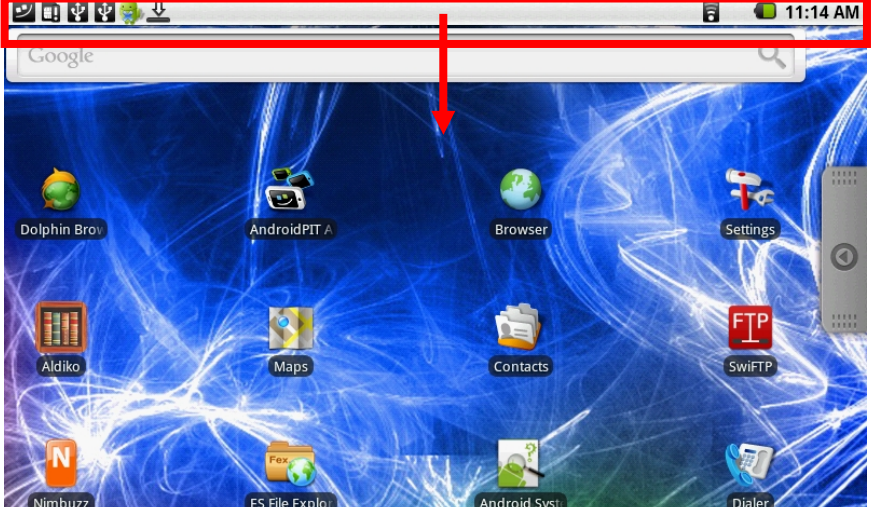

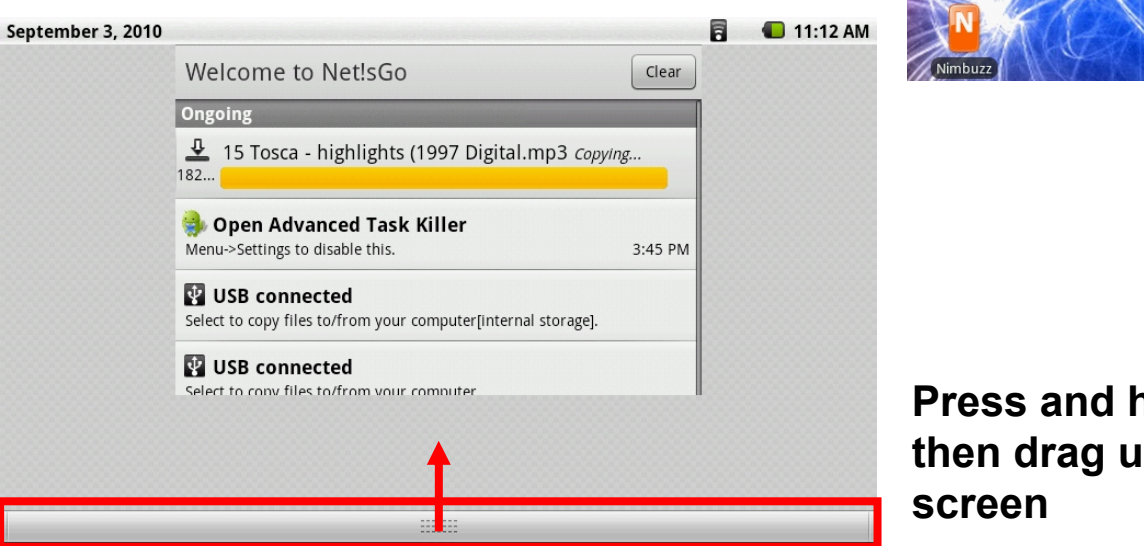

**Press and hold at the marked area, then drag up to retreat the Status** 

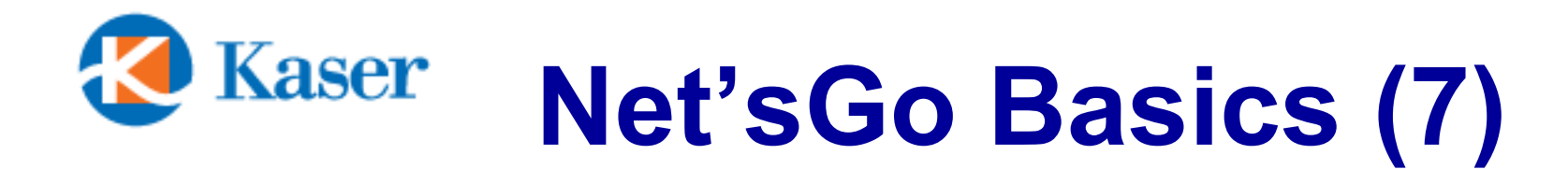

Þ

**Power Control** 

Search

**K**<sub>C</sub>

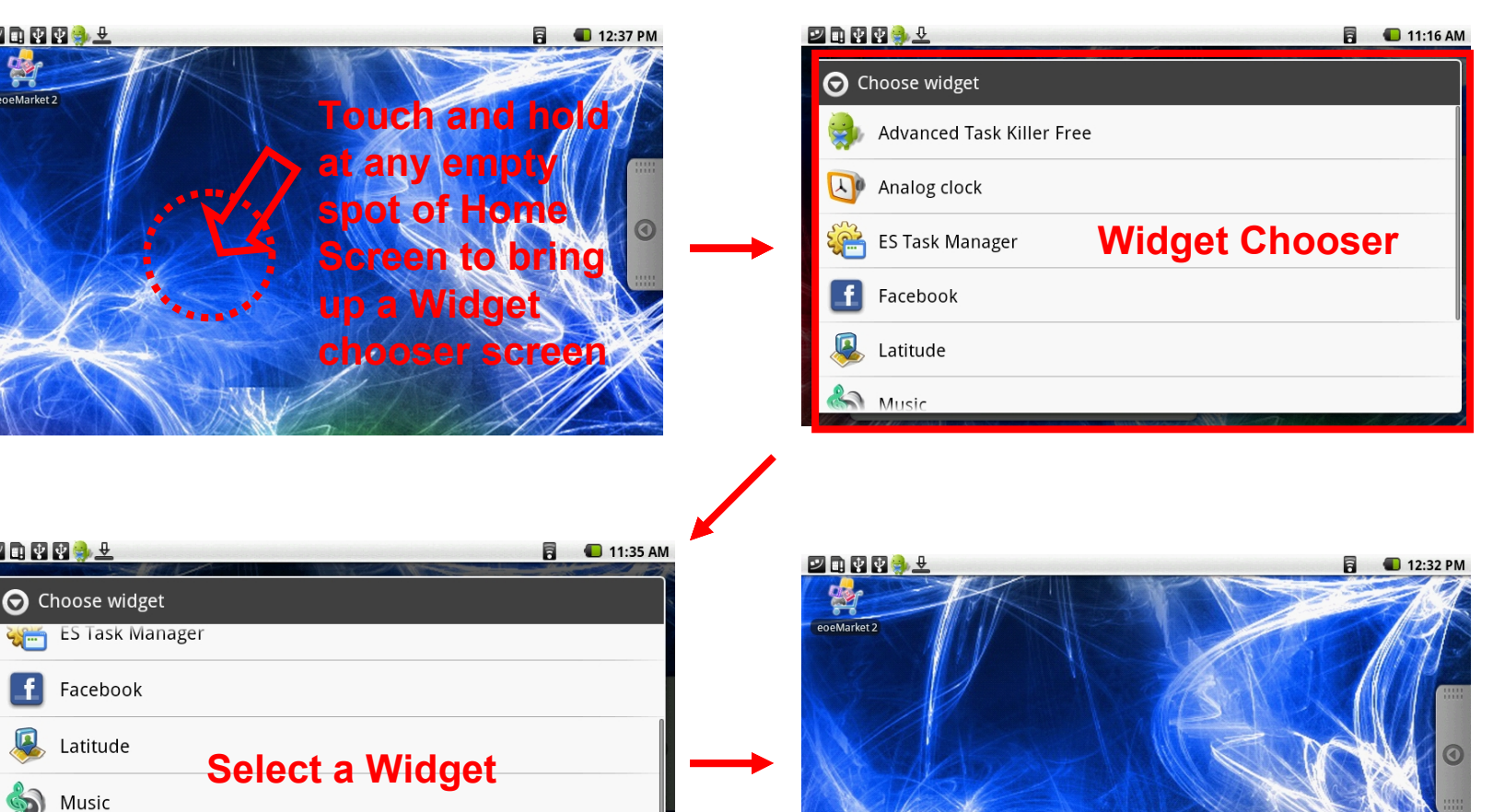

10

**A Widget Is added**

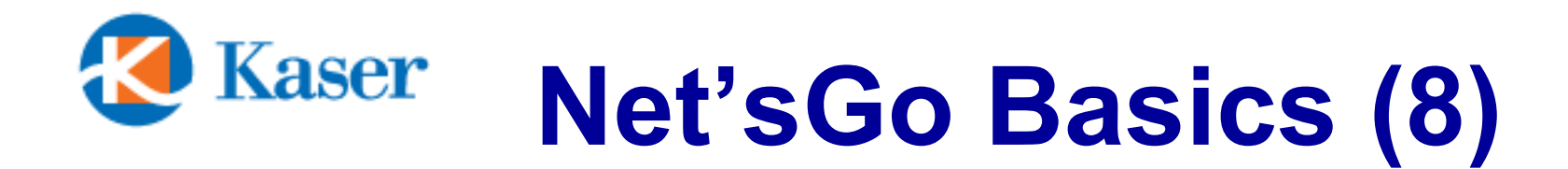

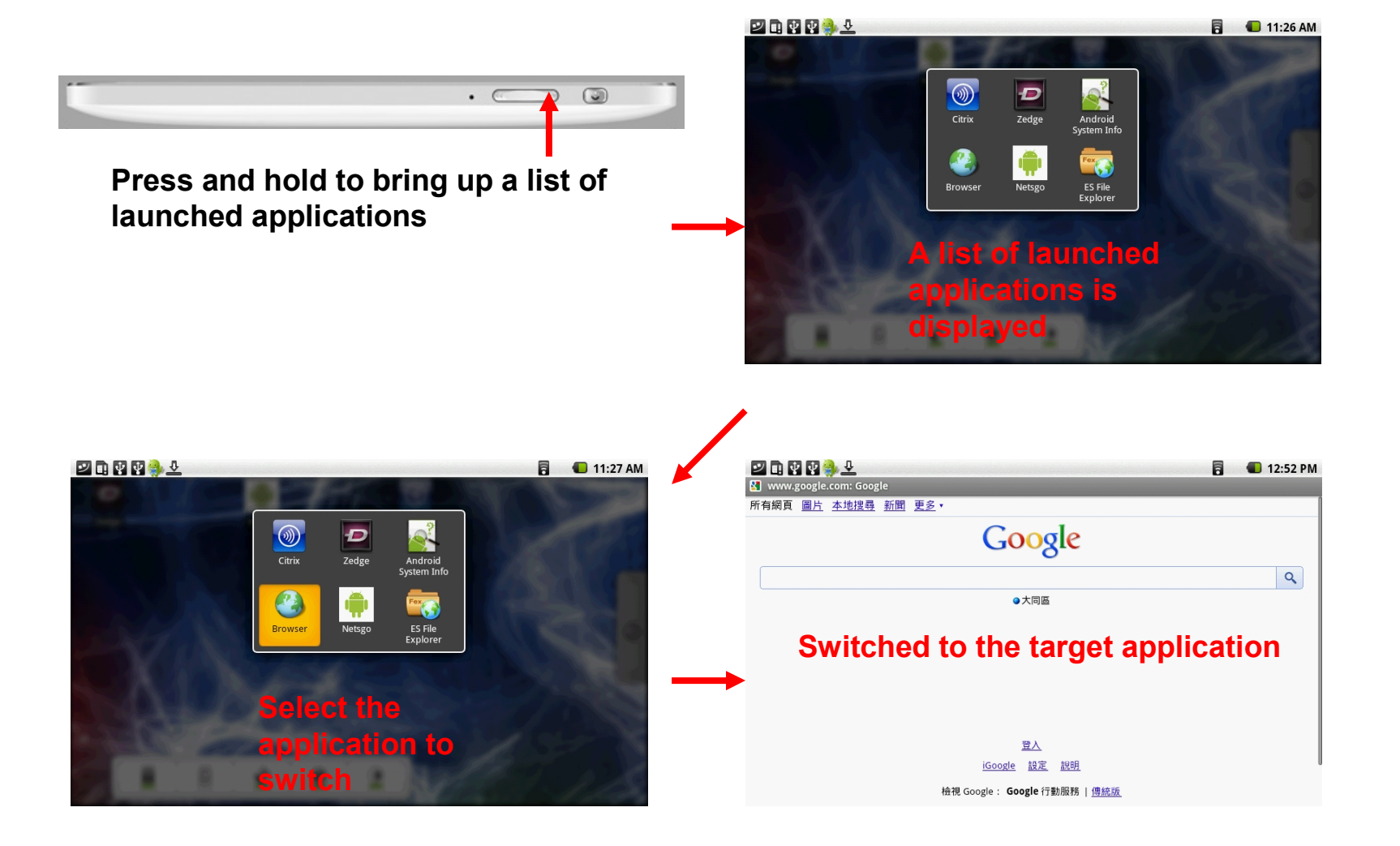

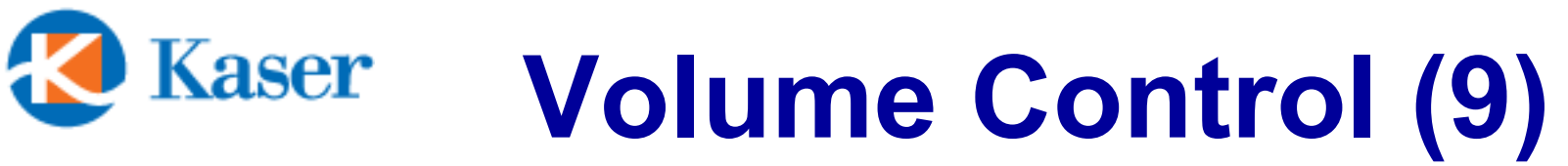

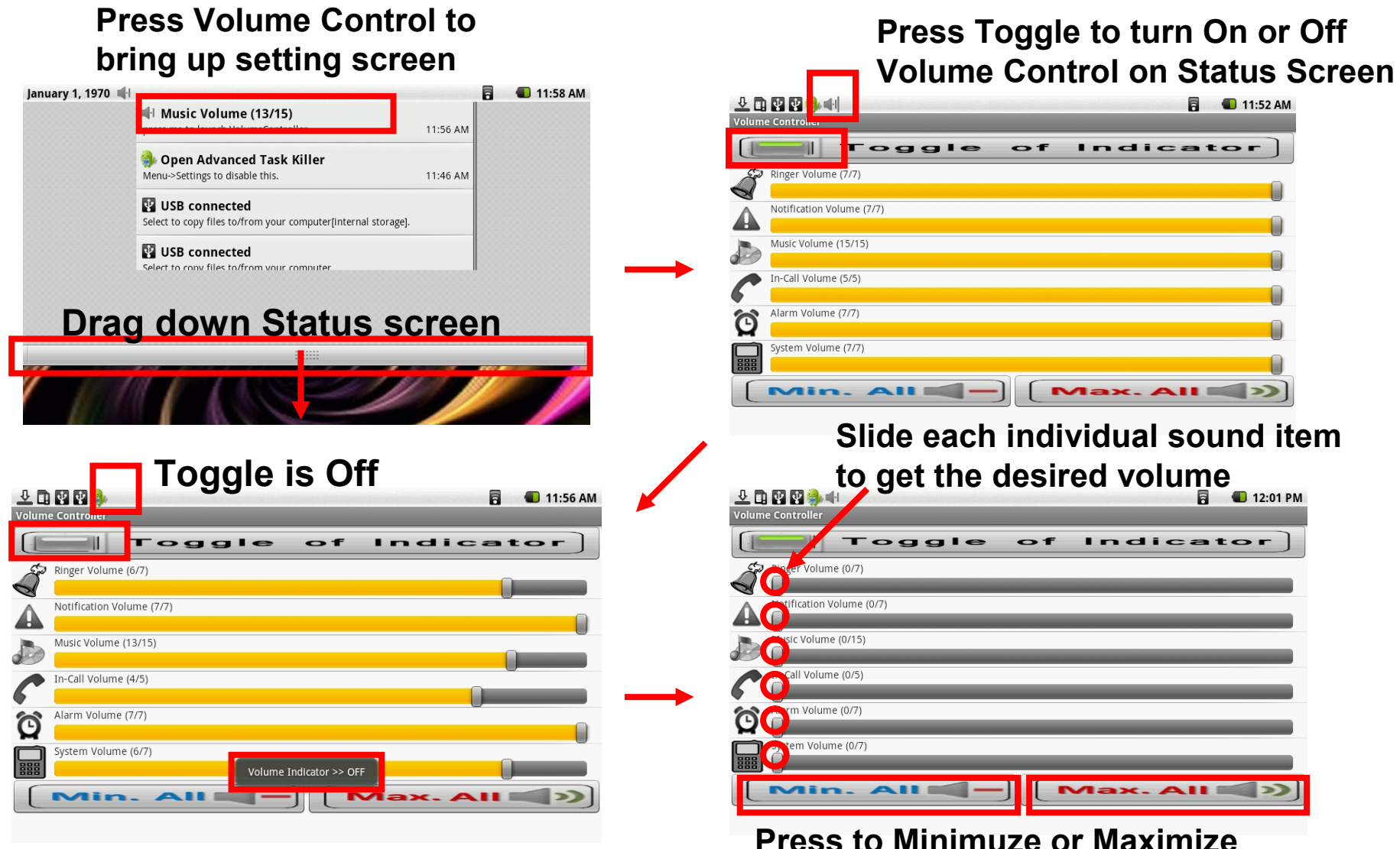

**Press to Minimuze or Maximize all sound item**

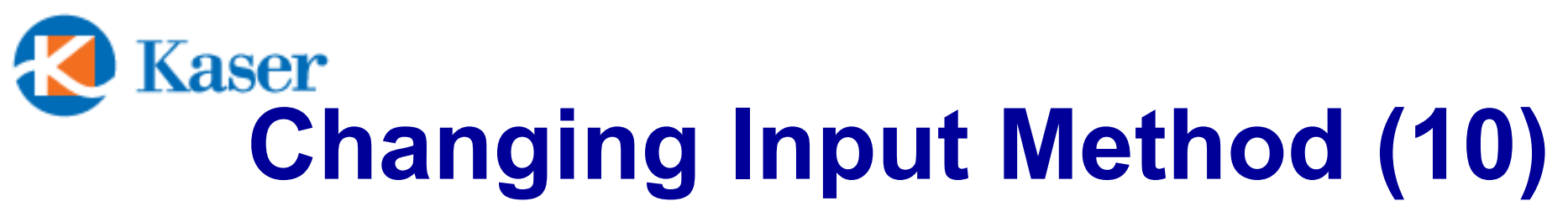

**Touch and hold at any empty spot of Input Area to bring up a Input Method chooser screen**

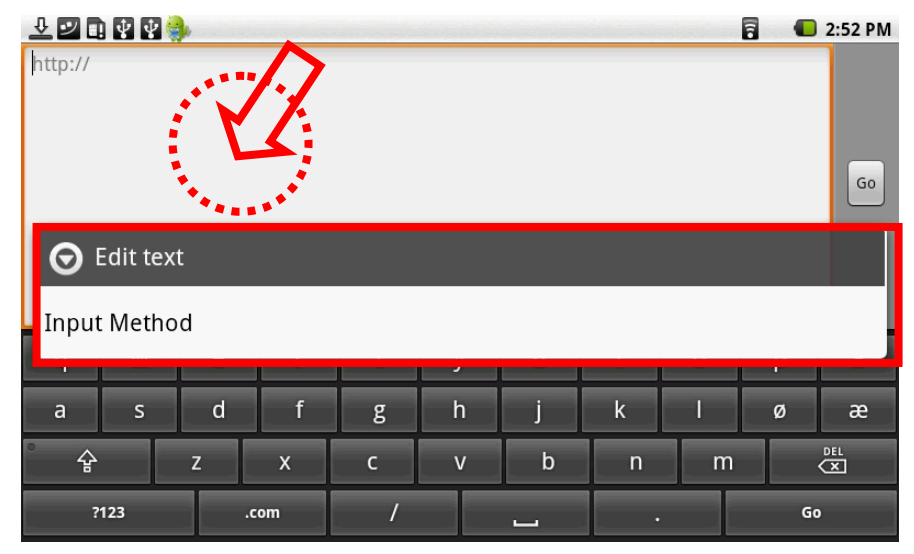

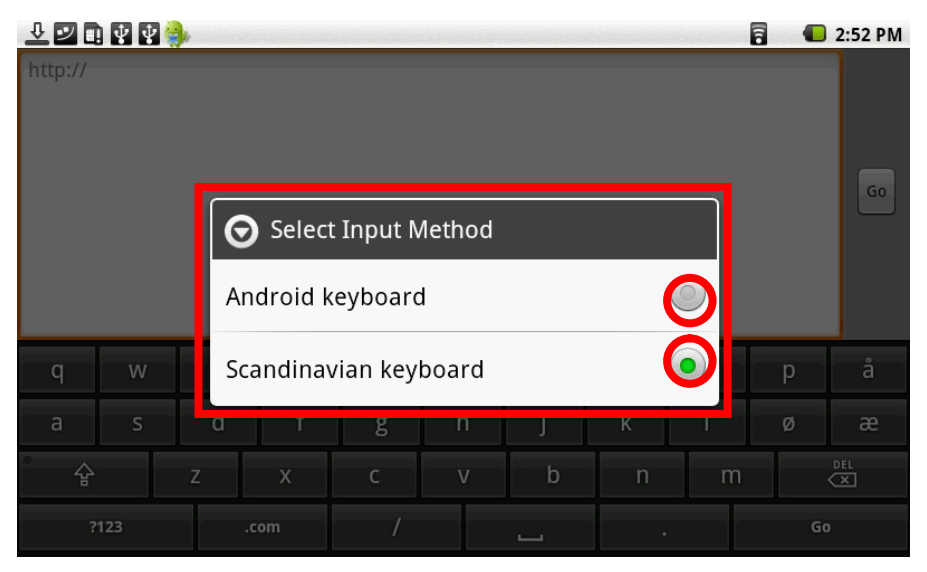

**Select the desired Input Method / Keyboard.**

**Check the "Settings" to enable additional keyboard options if you can't find the optional Input Method beside the default Android keyboard.**

Free Manuals Download Website [http://myh66.com](http://myh66.com/) [http://usermanuals.us](http://usermanuals.us/) [http://www.somanuals.com](http://www.somanuals.com/) [http://www.4manuals.cc](http://www.4manuals.cc/) [http://www.manual-lib.com](http://www.manual-lib.com/) [http://www.404manual.com](http://www.404manual.com/) [http://www.luxmanual.com](http://www.luxmanual.com/) [http://aubethermostatmanual.com](http://aubethermostatmanual.com/) Golf course search by state [http://golfingnear.com](http://www.golfingnear.com/)

Email search by domain

[http://emailbydomain.com](http://emailbydomain.com/) Auto manuals search

[http://auto.somanuals.com](http://auto.somanuals.com/) TV manuals search

[http://tv.somanuals.com](http://tv.somanuals.com/)